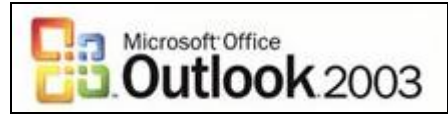

## **Setting up your Email Account for Outlook 2003**

- 1) Go to the **Tools** menu and click **E-Mail Accounts…**.
- 2) Choose the **Add a new e-mail account…** button, and click **Next**.
- 3) Choose the **IMAP** button, and click **Next** again.
- 4) Next, Outlook will ask for some configuration information. Fill in the boxes as follows, then click **Next**:

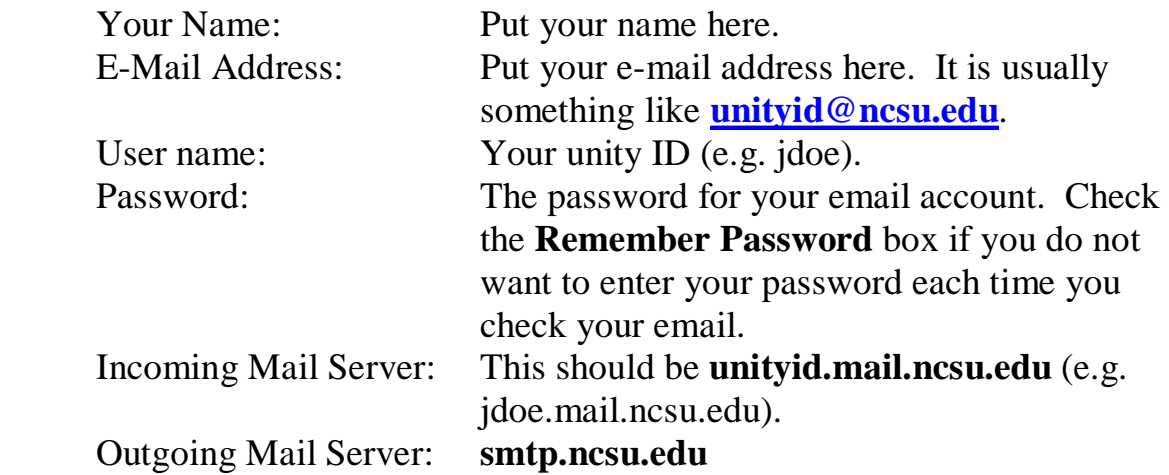

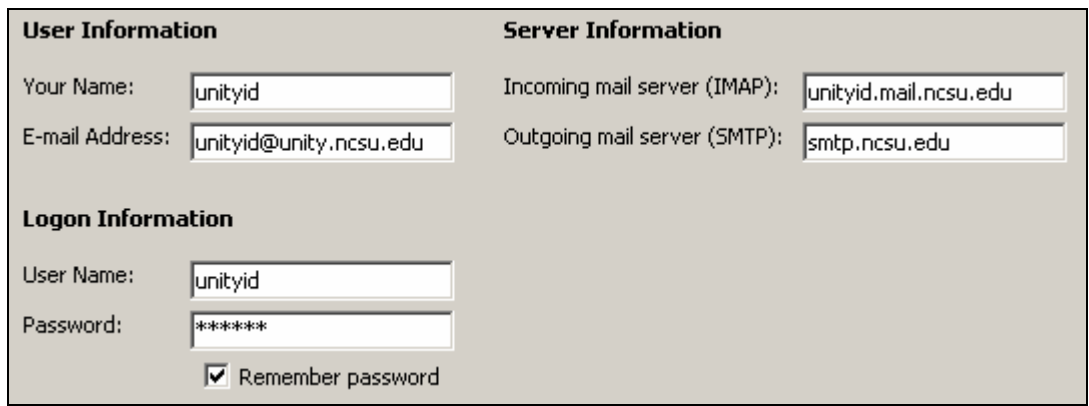

5) Now click **Finish**. Your email account is now set up for Outlook 2003.

If you need to import messages or an address book, go to **File** , then **Import and Export…** You will need to find the **outlook.pst** file (the most recent on) on your computer to import the messages.

## **If you have any questions or problems, please email** [ecehelp@ncsu.edu](mailto:ecehelp@ncsu.edu)**, or stop by Room 331 EGRC / 231 Daniels.**